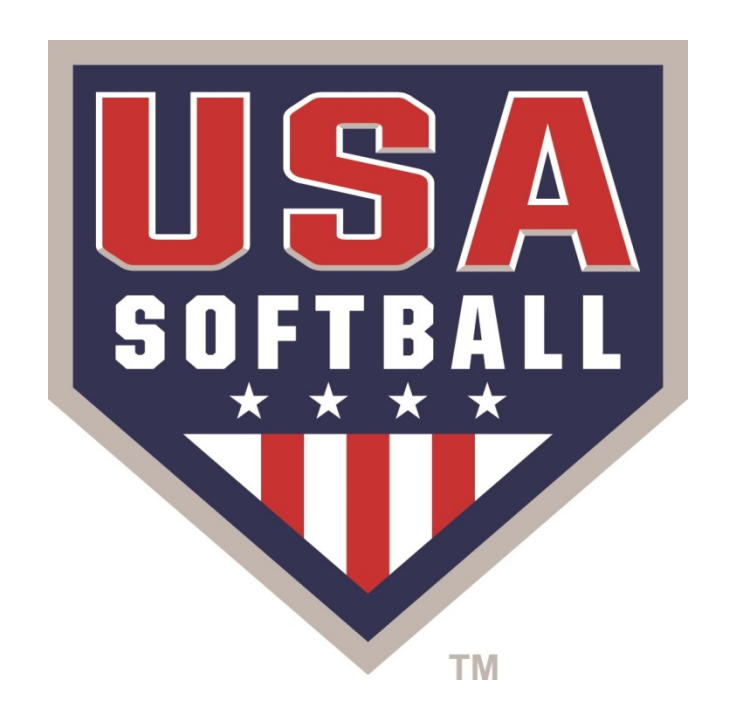

# 

# Access the Team Page from your Homeplate page

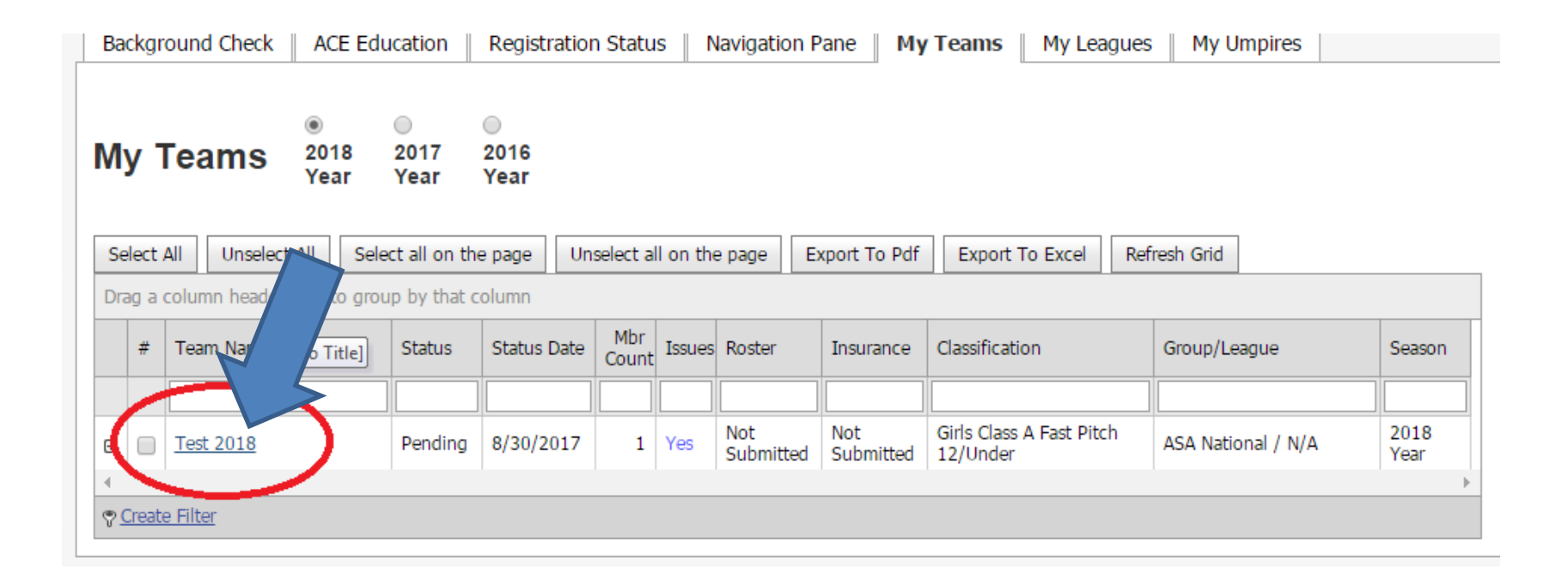

## Once on your Team page Double Click a Members Name to access their Profile information

## Test 2018 Pending

#### **Standard Roster**

**Invoice(s): None** 

#### **View Issues**

**Player Count By Association: Click Here** 

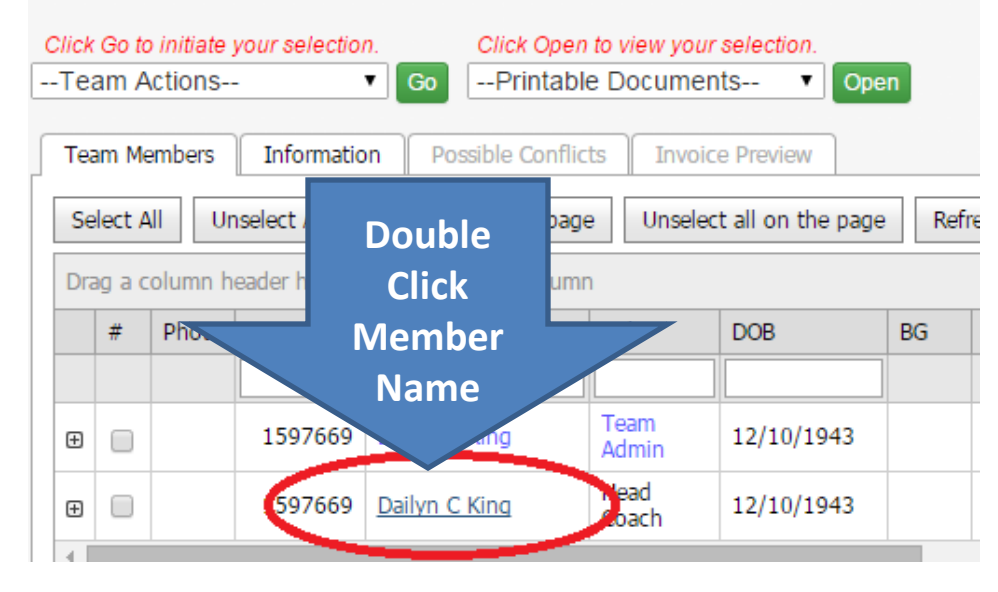

## By Clicking on the Members Name you will be directed to their Manage Member Page.

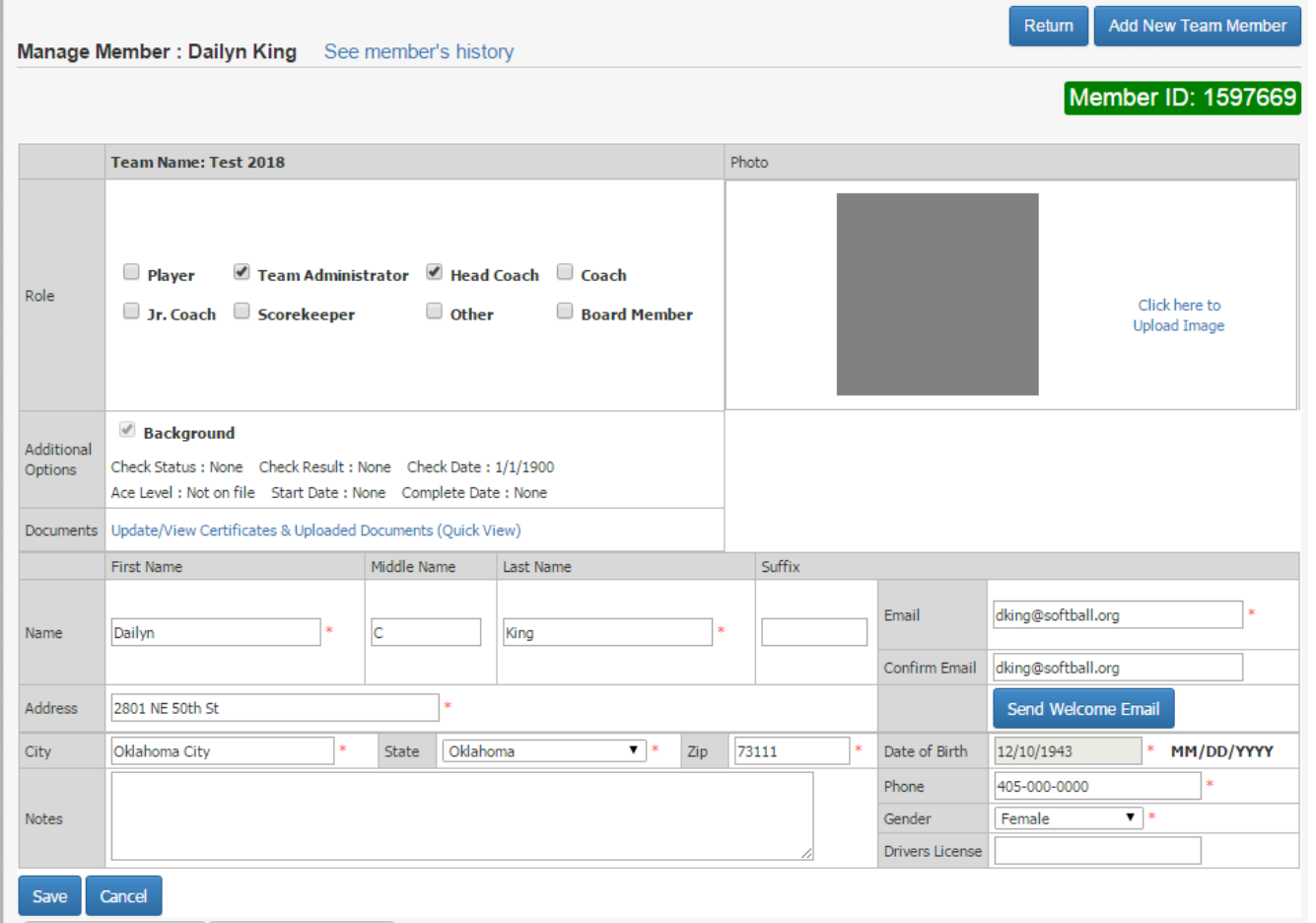

## From the Manage Member Page Click the "Update/View Certificates & Uploaded Documents" link

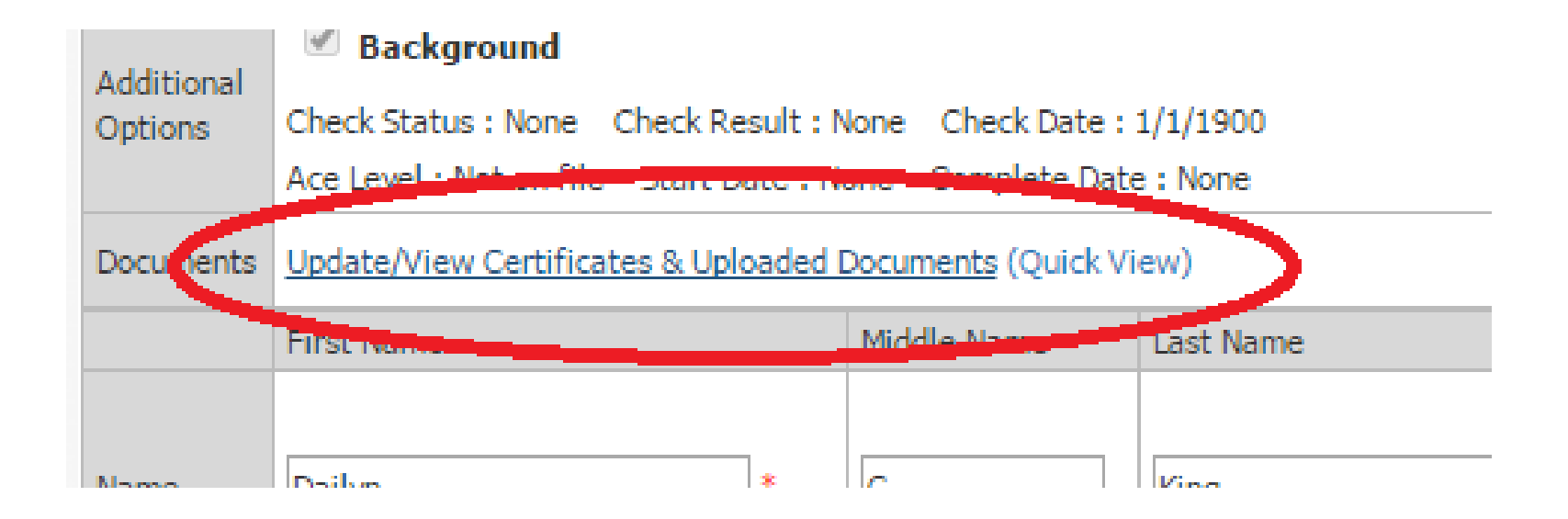

Select the "Uploaded Documents" tab

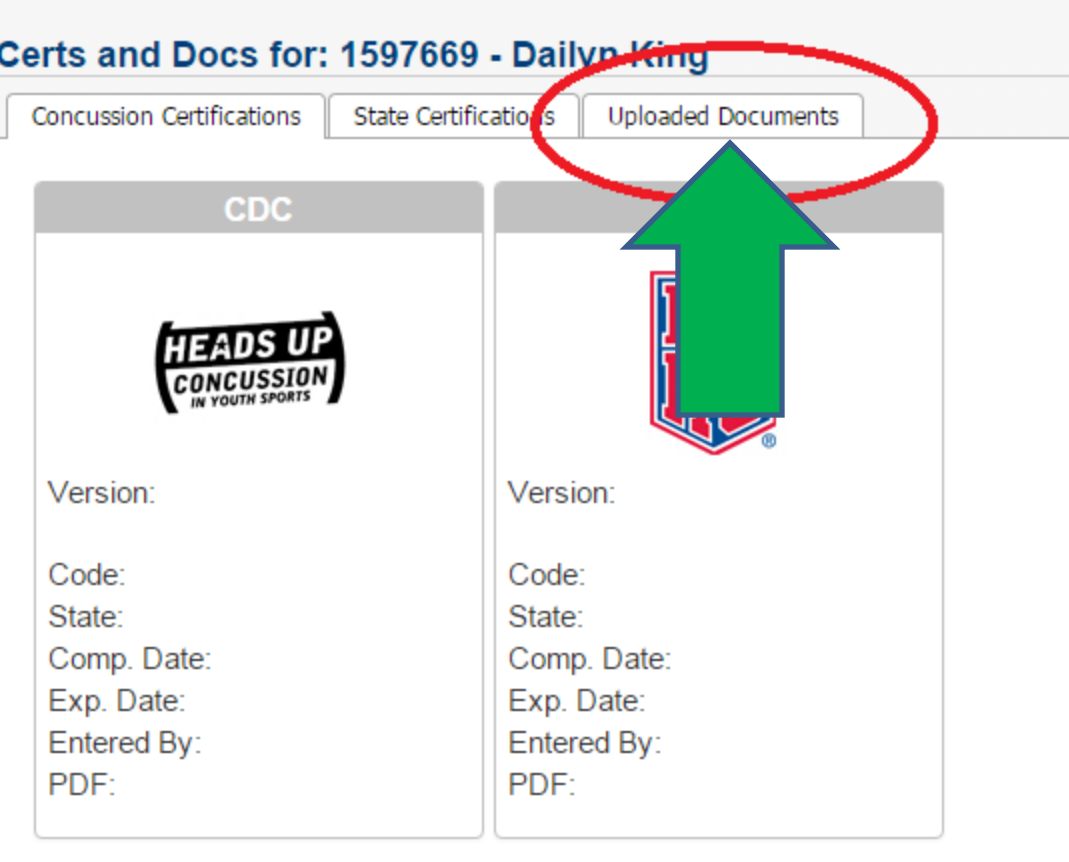

#### Please use the items below to add or update the above Certifications.

Certificate Agency Required

-- Select an Agency -- $\pmb{\mathrm{v}}$ 

Certificate Type Required -- Select a Certification -- v

### From the Uploaded Documents page use the "Select an Upload Type" drop down box to select your document type

#### Certs and Docs for: 1597669 - Dailyn King

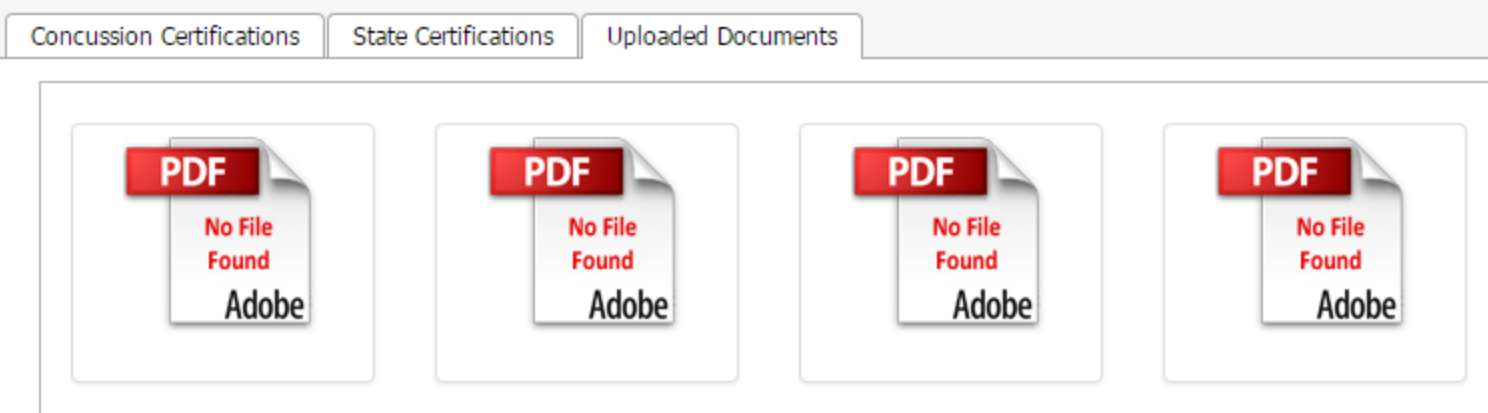

#### Please Select the Document You Wish To Upload or Modify:

--Select An Upload Type--۷. --Select An Upload Type--**Birth Certificate Driver's License** Background Check Consent Form Other

## Once you have selected your document type use the "Choose File" button to access your files

#### Certs and Docs for: 1597669 - Dailyn King

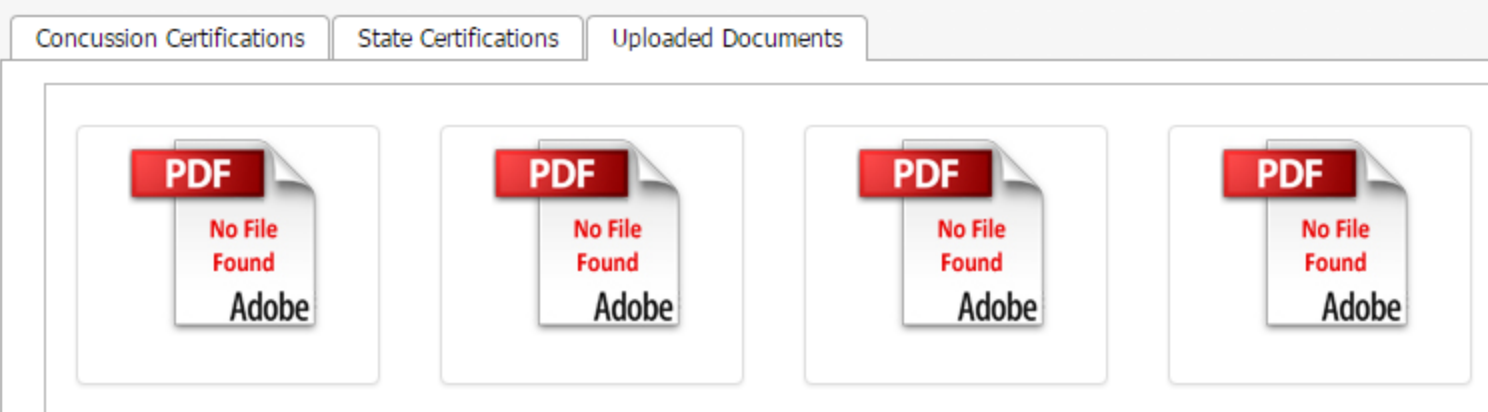

#### Please Select the Document You Wish To Upload or Modify:

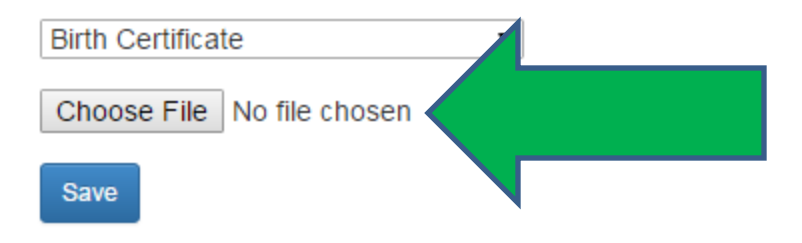

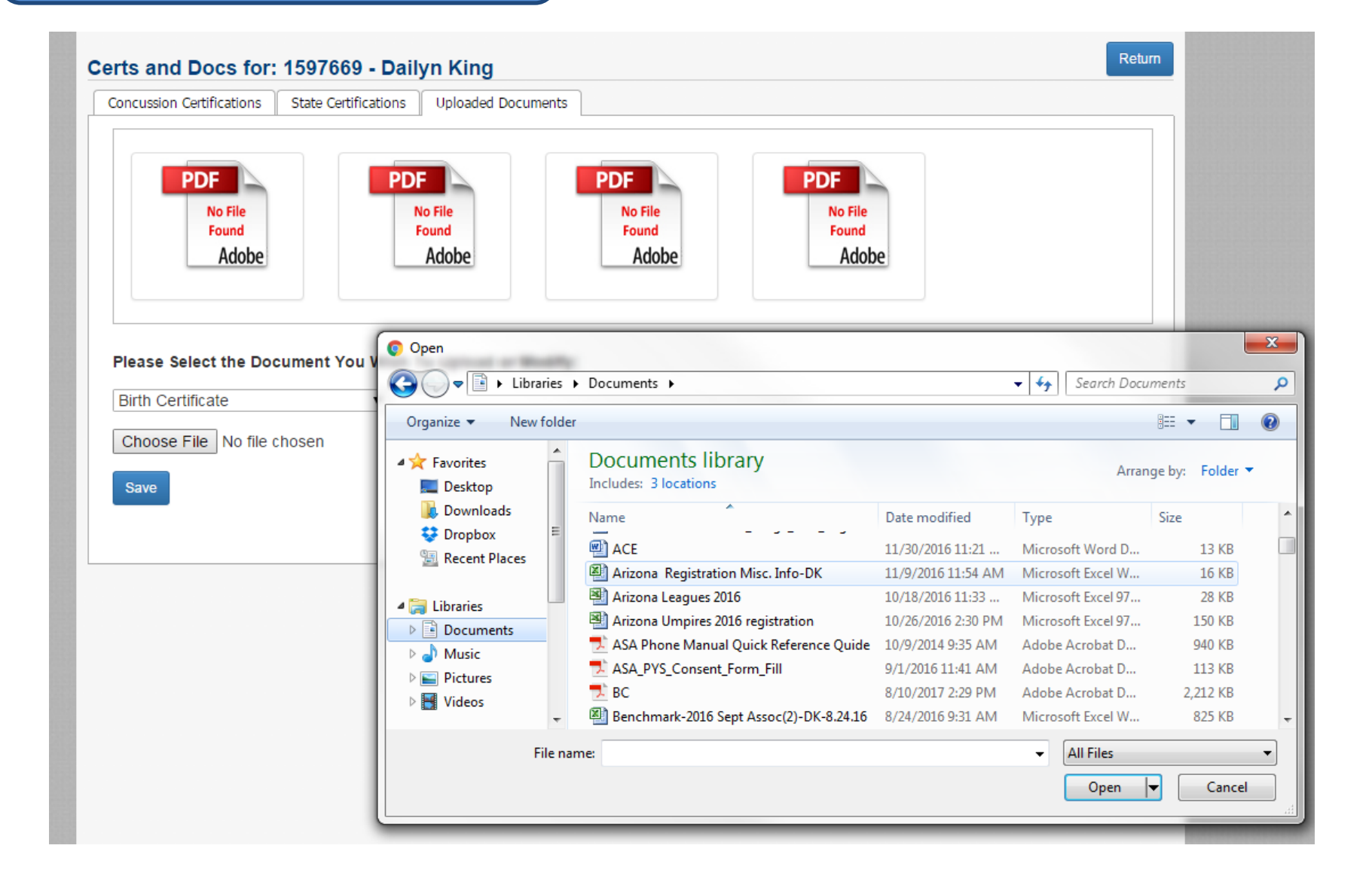

Once you have selected your document file you will see the file name next to the "Choose File" button

Select the blue "Save" Button to Save the document to the members profile

#### Certs and Docs for: 1597669 - Dailyn King

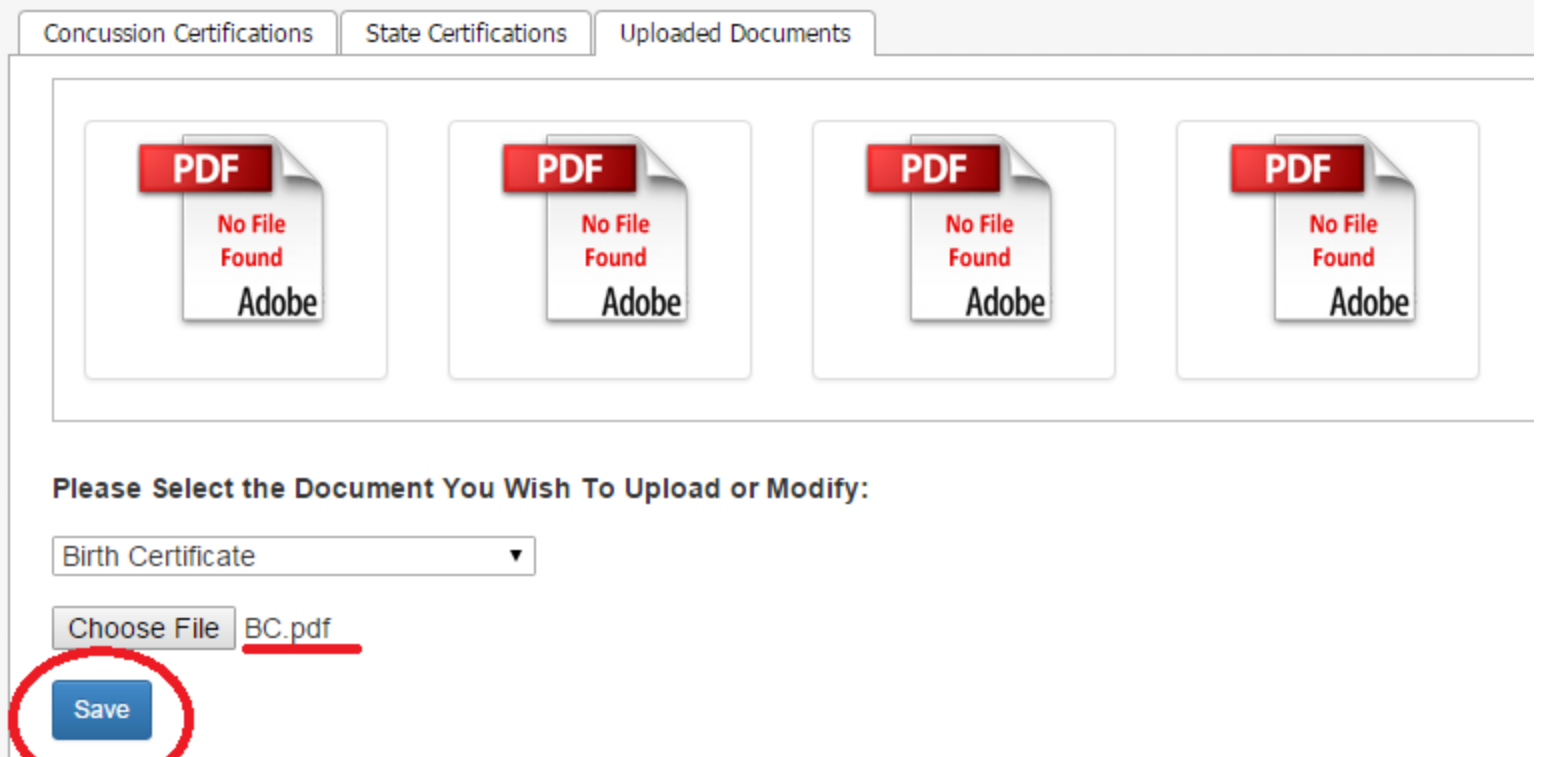

## Your document has been saved and will not show "Birth Certificate" file name on the PDF document box

#### Certs and Docs for: 1597669 - Dailyn King

Save

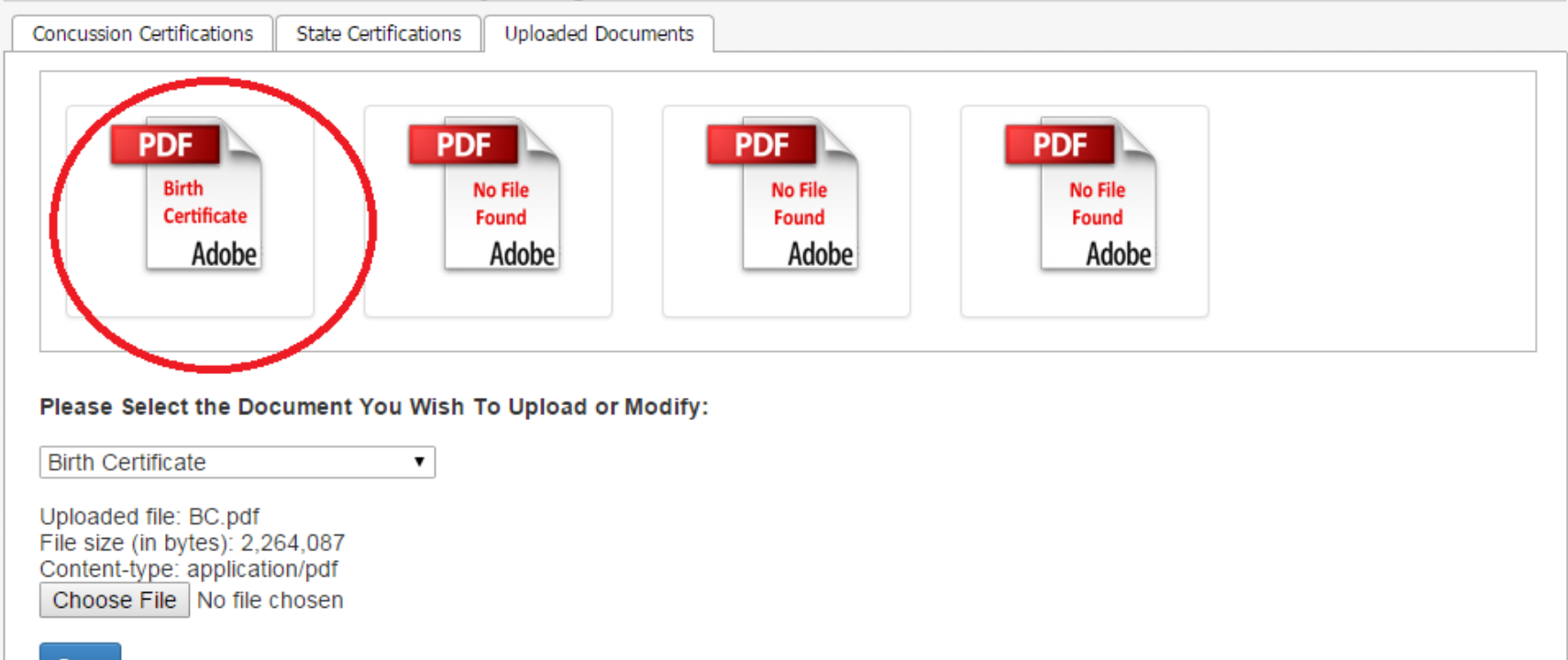

Return

## Return to team page and repeat process for all members needing Birth Certificate uploaded

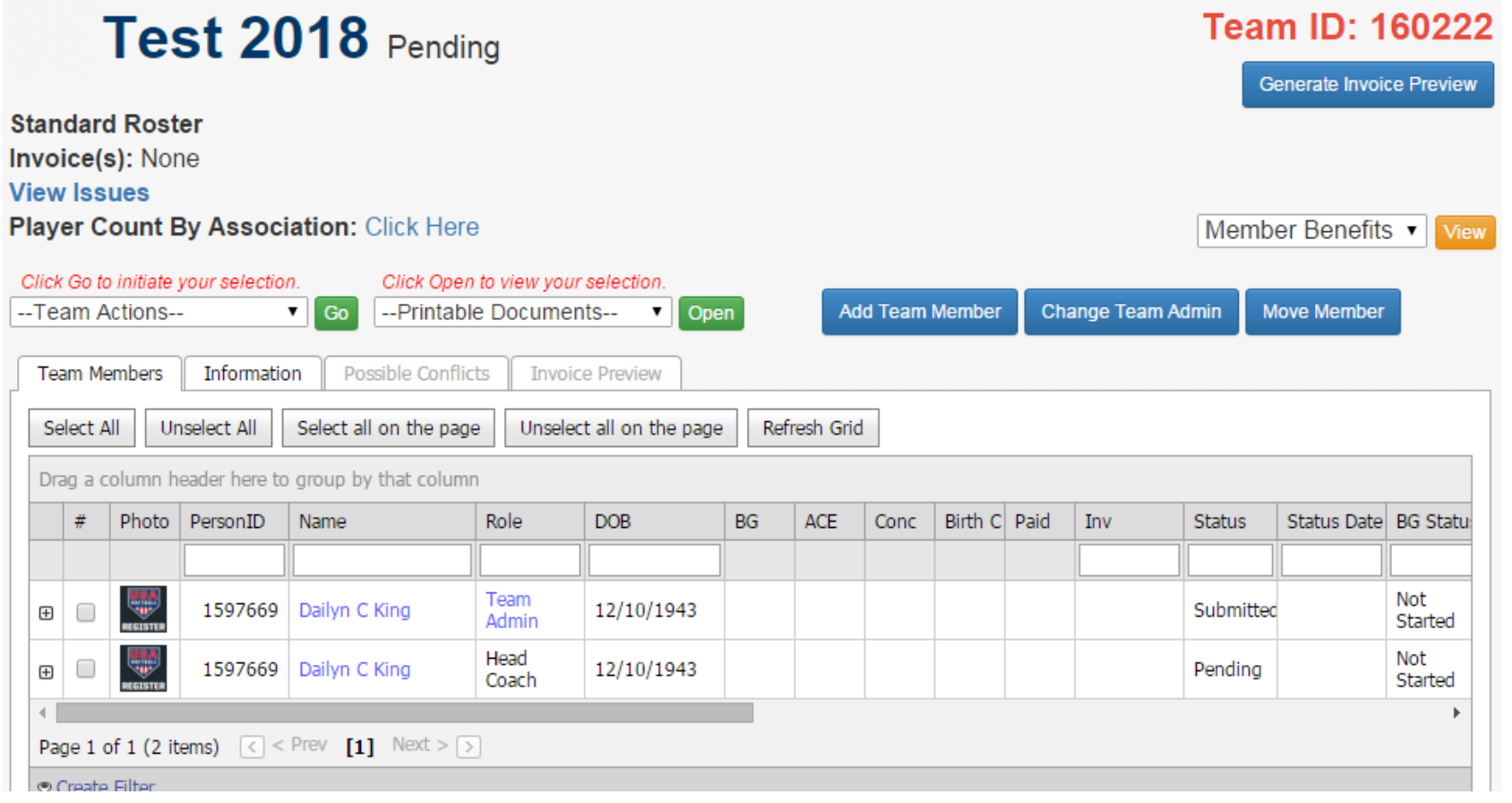

# **Common issues when uploading Member documents:**

Please note if you receive a "Timed Out" error when attempting to upload a file the file size may be too large.

Recommended file size for document upload 1G or preferably smaller.

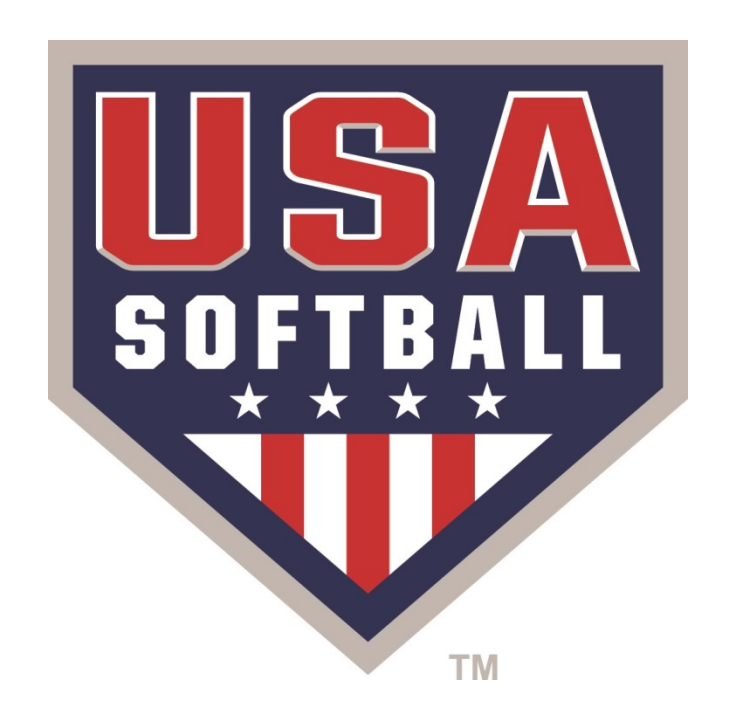

#